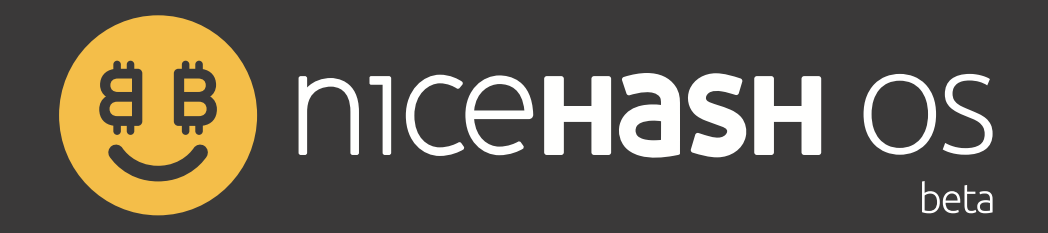

## Руководство пользователя

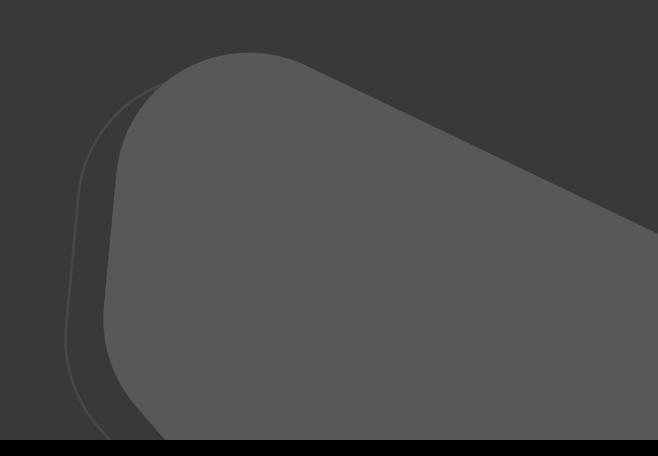

## **СОДЕРЖАНИЕ**

## NiceHash OS 3

Краткое руководство по установке Подробное руководство по установке Предварительные требования Общее представление Создание флеш-накопителя NiceHash OS Завершение

## Как создать загрузочный флеш-накопитель NiceHash OS Как сконфигурировать NiceHash OS Предварительные требования Установка программного обеспечения для записи на флеш-накопитель USB Подготовка флеш-накопителя NiceHash OS

Что вам понадобится Конфигурация NiceHash OS Риг Доступ Сеть

## Локальный доступ к NiceHash OS

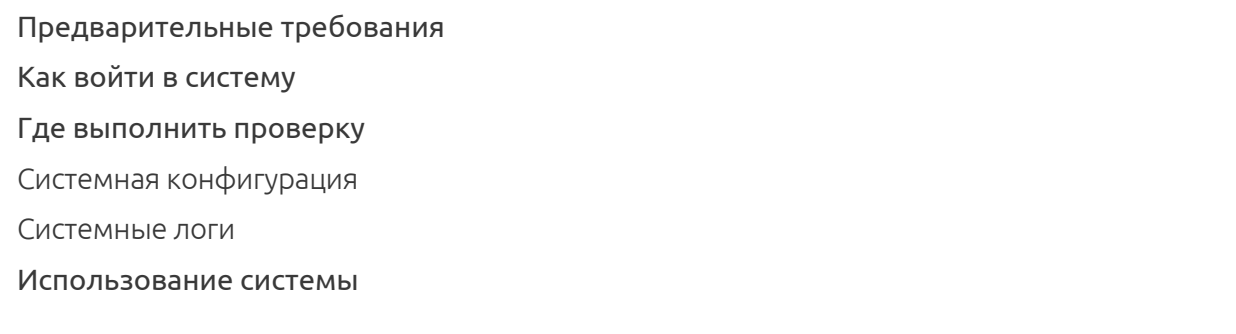

## Настройка разгона вручную (для опытных пользователей) ID алгоритмов Отчет об ошибках NiceHash OS 10 12 11 TDP (для видеокарт NVIDIA и AMD) Предварительные требования Частота ядра и частота памяти (NVIDIA) Частота ядра и частота памяти (AMD)

Отчет об ошибках

4

6

9

## **NiceHash OS**

## КРАТКОЕ РУКОВОДСТВО ПО УСТАНОВКЕ

Ниже находится список шагов, необходимых для запуска и работы NHOS:

- Загрузите образ NHOS с нашего веб-сайта.
- Запишите загруженный образ NiceHash OS на флеш-накопитель USB.
- Обновите файл конфигурации NiceHash OS вашими данными.

### ПОДРОБНОЕ РУКОВОДСТВО ПО УСТАНОВКЕ

#### Предварительные требования

Ваш майнинг-риг должен иметь как минимум 2 Гбайт ОЗУ.

#### Общее представление

NiceHash OS — это **операционная система**, которая загружается с **флеш-накопителя USB** и **работает из** памяти компьютера. Содержит все инструменты и драйверы, необходимые для работы вашего оборудования для майнинга.

Флеш-накопитель NiceHash OS делится на два раздела — SYSTEM и NHOS. Раздел SYSTEM содержит загрузчик, ядро Linux и файловую систему RAM, а раздел NHOS содержит файл конфигурации NHOS.

#### Создание флеш-накопителя NiceHash OS

Для создания полнофункционального флеш-накопителя NiceHash OS, необходимо выполнить два шага:

1.) Создание флеш-накопителя USB, содержащего операционную систему. Подробная инструкция доступна в разделе Как создать загрузочный флеш-накопитель NiceHash OS на странице 4.

2.) Обновление файла конфигурации NiceHash OS вашими данными. Подробная инструкция доступна в разделе Как сконфигурировать NiceHash OS на странице 6.

#### **Замечание**

Это руководство по подготовке одного флеш-накопителя NiceHash OS. Если вы планируете использовать одну и ту же настройку на нескольких устройствах, вам необходимо сделать следующее. Выполните шаги, описанные выше, для каждого из необходимых вам флеш-накопителей NiceHash OS. После этого у вас будет несколько флеш-накопителей NiceHash OS, содержаших неверную (пустую) конфигурацию. Используйте верную конфигурацию вашего первичного флеш-накопителя NiceHash OS и скопируйте ее на все вновь созданные накопители NiceHash OS.

#### **ЗАВЕРШЕНИЕ**

На данном этапе у вас должно быть все готово для начала использования NiceHash OS. Все, что вам нужно сделать — это **подключить флеш-накопитель NiceHash OS к вашему устройству для майнинга** и включить его!

#### Замечание

Информация по локальному доступу к устройству для майнинга доступна в разделе Локальный доступ к NiceHash OS.

#### **Note**

Информация по отчетам об ошибках доступна в разделе Отчет об ошибках NiceHash OS.

## **Как создать загрузочный флеш-накопитель NiceHash OS**

В этом руководстве представлена информация по созданию загрузочного флеш-накопителя **NiceHash OS.** Следуя инструкциям ниже, вы **загрузите образ NiceHash OS** (файл .img.gz), а затем используете **специальное приложение, записывающее образ на флеш-накопитель USB.** Вы не можете просто скопировать файл образа на флеш-накопитель USB, вы должны использовать специальное программное обеспечение для правильной его записи.

## ПРЕДВАРИТЕЛЬНЫЕ ТРЕБОВАНИЯ

- Компьютер с **операционной системой Windows, MacOS** или **Linux**, подключенный к интернету.
- Флеш-накопитель USB с минимум **2 Гбайт памяти**
- **Специальное программное обеспечение для записи файла образа на флеш-накопитель USB.**

#### *Замечание*

*Для создания флеш-накопителя NiceHash OS вам потребуются повышенные привилегии в вашей системе (привилегии администратора в Windows и привилегии root в MacOS или Linux).*

#### *Предупреждение*  **!**

*Процесс, описанный ниже, удалит все данные, которые в данный момент находятся на вашем флеш-накопителе. Обязательно сделайте резервную копию данных вашего флеш-накопителя в другое место хранения, прежде чем продолжить.* 

### УСТАНОВКА ПРОГРАММНОГО ОБЕСПЕЧЕНИЯ ДЛЯ ЗАПИСИ НА ФЛЕШ-НАКОПИТЕЛЬ USB

Существует множество инструментов для записи файлов образов на флеш-накопители USB. NiceHash предоставляет специально созданный инструмент **NiceHash Flash Tool** только для подготовки загрузочных флеш-накопителей NiceHash OS. Если вы предпочитаете использовать что-то другое, есть ряд хорошо зарекомендовавших себя инструментов, таких как **Etcher,** простой в использовании кроссплатформенный инструмент для записи образов.

#### *Замечание*

*В таких системах, как MacOS и Linux, пользователи также могут использовать инструмент командной строки dd для записи файлов образов на USB-накопитель.* 

### ПОДГОТОВКА ФЛЕШ-НАКОПИТЕЛЯ NICEHASH OS

#### **1. Использование инструмента NiceHash Flash Tool (предпочтительно)**

Инструмент **NiceHash Flash Tool** не только обеспечивает кроссплатформенные возможности записи образов, но и чрезвычайно прост в использовании. Нет необходимости предварительно загружать образ NiceHash OS, этот инструмент сделает это за вас.

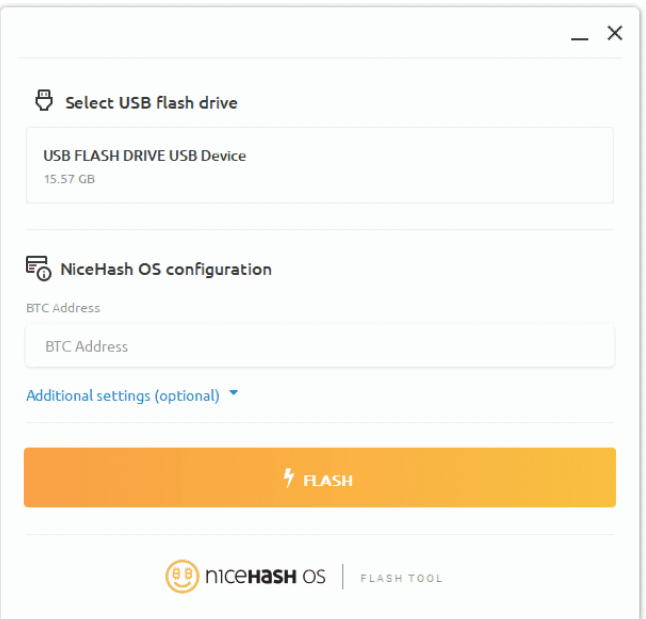

#### 2. Использование других инструментов

При использовании инструментов, отличных от инструмента NiceHash Flash Tool, вам необходимо предварительно загрузить **последний образ NiceHash OS** с нашего веб-сайта, а затем записать его на USB-накопитель с помощью вышеупомянутого Etcher или любого другого аналогичного инструмента.

#### **Замечание**

Если вы предпочитаете использование инструментов командной строки, вот три простых шага для записи файла образа с помощью инструмента dd

1. Распакуйте файл образа NiceHash OS gunzip nhos-x.x.x.img.gz

2. Укажите устройство вывода, на которое будет записываться файл образа /dev/sda

3. Запустите процесс записи dd if=nhos-x.x.x.img of=/dev/sda bs=4M && sync

#### **A** Warning

Будьте осторожны, указывая устройство вывода, неправильное использование инструмента dd может привести к необратимому повреждению вашей системы!

## Как сконфигурировать NiceHash OS

В данном руководстве представлена информация по правильной конфигурации NiceHash OS для работы после создания флеш-накопителя. Если вы еще не создали флеш-накопитель NiceHash OS, перейдите на страницу Как создать флеш-накопитель NiceHash OS для получения дальнейших инструкций.

## ЧТО ВАМ ПОНАДОБИТСЯ

Список предварительных условий, которые должны быть выполнены перед тем, как продолжить:

- Компьютер с одной из следующих операционных систем: Windows, MacOS или Linux.
- Флеш-накопитель NiceHash OS.
- Текстовый редактор, с которым вы знакомы.

#### **Замечание**

Подойдет любой текстовый редактор, который не изменяет формат редактируемого файла. В зависимости от операционной системы, вы можете использовать родной текстовый редактор (Блокнот для Windows, TextEdit для MacOS, Vi для Linux), или любой из сторонних редакторов, перечисленных ниже:

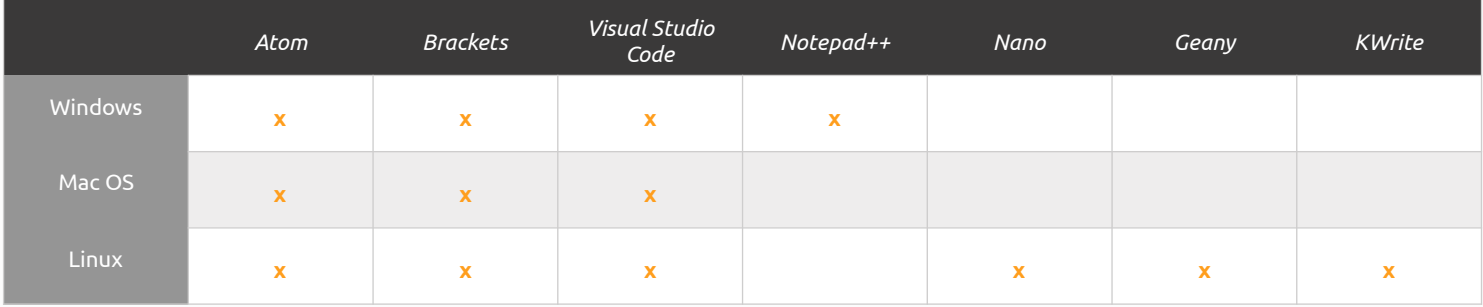

### КОНФИГУРАЦИЯ NICEHASH OS

Флеш-накопитель NiceHash OS разделен на два раздела - SYSTEM и NHOS, где раздел NHOS содержит данные конфигурации для правильной работы системы.

Когда флеш-накопитель NiceHash OS вставлен в ваш компьютер, система должна **автоматически** определить раздел NHOS и отобразить его в системном файловом менеджере (Проводник Windows, MacOS Finder, Linux Nautilus и т.д.) как диск в Windows или как смонтированное устройство на MacOS и Linux.

Используя ваш файловый менеджер, перейдите к расположению диска NHOS или к точке монтирования. Там вы найдете файл конфигурации с именем configuration.txt.

Чтобы изменить конфигурацию NiceHash OS, откройте данный файл конфигурации с помощью предпочитаемого вами текстового редактора, где вы увидите файл, где вы увидите следующую структуру содержимого файла:

```
\{"right": {
       "btc": "",
        "worker": "",
        "group": ""
    \},
    "access": {
"\text{ssh}": {
"kev": "" }
    \},
    "network": {
        "wireless": {
                "ssid": "",
                 "kev": ""
          \rightarrow\left\{ \right.\}
```
Конфигурация делится на различные разделы: rig (риг), access (доступ) и network (сеть). Все разделы содержат записи конфигурации, которые названы так, чтобы быть как можно более понятными. Обязательная информация, которая должна быть в конфигурации и является частью раздела гід. — это BTC address (Биткоин-адрес). Разделы access и network могут оставаться пустыми или быть удалены из файла конфигурации, если они не нужны.

#### Риг

Этот раздел используется для настройки майнинга с помощью NiceHash OS.

btc - Ваш Биткоин-адрес NiceHash. [0бязательно]

**worker** - Имя вашего оборудования для майнинга (иногда встречается как **имя рига**). Имейте в виду, что имя воркера ограничивается алфавитно-цифровыми символами английского алфавита, от а до z, от А до Z, от 0 до 9 и символами - (дефис), (подчеркивание). [необязательно]

group - Помещает ваше оборудование для майнинга в группу. [необязательно]

#### Доступ

Этот раздел используется для конфигурации пользователя SSH для удаленного сетевого доступа к оборудованию для майнинга. Если вы хотите иметь удаленный сетевой доступ к вашему оборудованию для майнинга, вы должны заполнить этот раздел, в противном случае оставьте его пустым или удалите из файла конфигурации.

ssh - публичный ключ SSH для аутентификации пользователя. [необязательно]

#### **Замечание**

Для локального shell-доступа пользователя нет специальной конфигурации. Больше информации по локальному доступу к оборудованию для майнинга доступно на странице Локальный доступ к NHOS.

#### Сеть

Этот раздел используется для конфигурации сетевых настроек оборудования для майнинга. Здесь доступна только запись беспроводной конфигурации, и если вы используете беспроводную инфраструктуру, вы должны заполнить этот раздел, в противном случае оставьте его пустым или удалите из файла конфигурации.

ssid - SSID для предоставления имени для беспроводного доступа к сети. [необязательно] кеу - Ключ безопасности для аутентификации беспроводного доступа к сети. [необязательно]

#### **Замечание**

Из соображений безопасности, поддерживаются только протоколы WPA и WPA2.

#### **Замечание**

Записей конфигурации для настройки проводной сети нет. Также нет записей конфигурации, позволяющих настроить статический IP-адрес для оборудования для майнинга. Вне зависимости от того, используете ли вы проводную или беспроводную инфраструктуру, IP-адрес всегда назначается динамически, используя протокол DHCP.

#### Пример того, как может выглядеть конфигурация после редактирования

```
\{"rig": {
        "btc": "2N8xDN798uKMqPxTt35pgmGcdpJnSAvgsMF",
         "worker": "centaurus",
         "group": "constellation"
    \},
    "access": {
         "\text{ssh}": {
             "key": "ssh-rsa
AAAAB3NzaC1yc2EAAAADAQABAAABAQCoWwJIm9JNqWzPrsMAeYWdM4nAkCET4j1kONsGPE2GeKul/
4dTiq8X8aTKVdLLXOTQxBsOjb6J4umgVioTuorthjD0lYM3HDp55BnBgcnXXm7TfKzWKyCcbXvpOZA1pdzLKT
o8bSBWjq4P2J0xPO6A6QHQvQs2LDPc5SyDMYrXOKrPLHfNxzxq9mvry49RtQJSzBICnBWDc28pNSCjvKbeHzE
A850uv4ctR7A7cHHeR0G3k/Xozdc8/
eUptxhbW2M4t4uUg4Tnh4OQEPJKQ5j4zvkqRxrzMV1Kvxuarxbouwci569ulaOYDUQI0S8BB57d5IP3HRvsG4
Ok8HosIxTJ"
       \left\{\begin{array}{c}1\end{array}\right\}\}"network": {
        "wireless": {
             "ssid": "zodiac",
             "key": "8!Lf@I5s3tpY"
         \left\{ \right.\}\}
```
После того, как вы закончили редактирование конфигурации, сохраните ваши изменения и безопасно извлеките флеш-накопитель NiceHash OS из вашего компьютера.

## Локальный доступ к NiceHash OS

В данном руководстве представлена информация по локальному доступу к NiceHash OS.

### **ПРЕДВАРИТЕЛЬНЫЕ ТРЕБОВАНИЯ**

- Доступ к оборудованию для майнинга с запущенной системой NiceHash OS.
- Клавиатура и монитор, подключенные к оборудованию для майнинга.

## КАК ВОЙТИ В СИСТЕМУ

При запуске системы появляется экран, где вы можете ввести учетные данные для входа в систему. Для доступа к NiceHash OS настроен только один пользователь, и для локального входа не требуется пароль. Просто введите имя пользователя nhos и нажмите клавишу ввода (Enter) или перевода строки (Return).

NiceHash OS - это минимальная операционная система Linux, основанная на Tiny Core Linux. Если вы знакомы с каким-либо дистрибутивом Linux, вам будет комфортно использовать и NiceHash OS.

## ГДЕ ВЫПОЛНИТЬ ПРОВЕРКУ

#### Системная конфигурация

Конфигурация NiceHash OS, подготовленная во время создания флеш-накопителя NiceHash OS, расположена в файле configuration.txt, находящемся в папке /mnt/nhos.

#### Системные логи

Логи запуска системы и приложения расположены в папке  $/\text{var}/\text{log}/\text{nhos}$ . nhos\_boot.log - содержит информацию о последовательности загрузки NiceHash OS nhos\_nhm.log - содержит информацию об операциях NiceHash Miner nhos\_update.log - содержит информацию об операциях службы обновления NiceHash OS

### ИСПОЛЬЗОВАНИЕ СИСТЕМЫ

Особых случаев использования входа в систему NiceHash OS, кроме проверки системной конфигурации и логов в случае, если что-то не работает должным образом, нет. Пожалуйста, запомните, что NiceHash OS работает полностью из памяти компьютера и любые изменения, которые вы совершаете в системе, будут потеряны при перезагрузке. Единственное место, где изменения  $\frac{1}{2}$  сохраняются — папка /mnt/nhos.

# Настройка разгона вручную (для опытных пользователей)

Вы можете применить настройки разгона, изменив параметры в файле device\_settings.json вручную.

device\_settings.json генерируется на вашем загрузочном флеш-накопителе NHOS после первой успешной загрузки на вашем майнинг-риге. После этого вы можете открыть файл device settings.json и изменить настройки питания (TDP), частоты ядра (core clock) и частоты памяти (memory clock) для каждого из устройств и алгоритмов в отдельности.

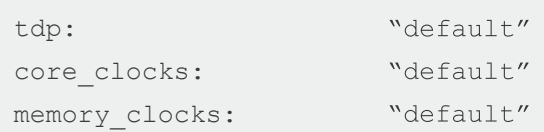

## **ТОР (ДЛЯ ВИДЕОКАРТ NVIDIA И AMD)**

ТDP указан в виде процентного параметра для видеокарт NVIDIA и AMD. Если вы хотите изменить TDP, вы должны изменить значение "по умолчанию" ("default").

#### Пример:

- если вы хотите установить TDP на 85%, то вы должны изменить это значение так: "tdp": 85.

- если вы хотите установить TDP на 110%, то вы должны изменить это значение так: "tdp": 110

### ЧАСТОТА ЯДРА И ЧАСТОТА ПАМЯТИ (NVIDIA)

Если вы хотите изменить частоту ядра и частоту памяти для видеокарт NVIDIA, вы должны изменить значение «по умолчанию» ("default"). Значение зависит от значения "по умолчанию" видеокарты.

#### Пример:

- если вы хотите увеличить вашу частоту ядра или памяти на 50 Hz, то вы должны изменить это значение так: "core\_clocks": 50 или "memory\_clocks": 50

- если вы хотите уменьшить вашу частоту ядра или памяти на 50 Hz. то вы должны изменить это значение так: "core\_clocks": -50 или "memory\_clocks": -50

### ЧАСТОТА ЯДРА И ЧАСТОТА ПАМЯТИ (AMD)

Если вы хотите изменить частоту ядра и частоту памяти для видеокарт AMD, вы должны изменить значение «по умолчанию» ("default"). Значения для карт AMD являются абсолютными.

#### Пример:

- если вы хотите увеличить вашу частоту ядра или памяти с 1800 до 1850 Hz, то вы должны изменить это значение так: "core\_clocks": 1850 или "memory\_clocks": 1850

- если вы хотите уменьшить вашу частоту ядра или памяти с 1800 до 1750 Hz. то вы должны изменить это значение так: "core\_clocks": 1750 или "memory\_clocks": 1750

## **ID АЛГОРИТМОВ**

В таблице ниже вы можете найти ID для каждого из алгоритмов:

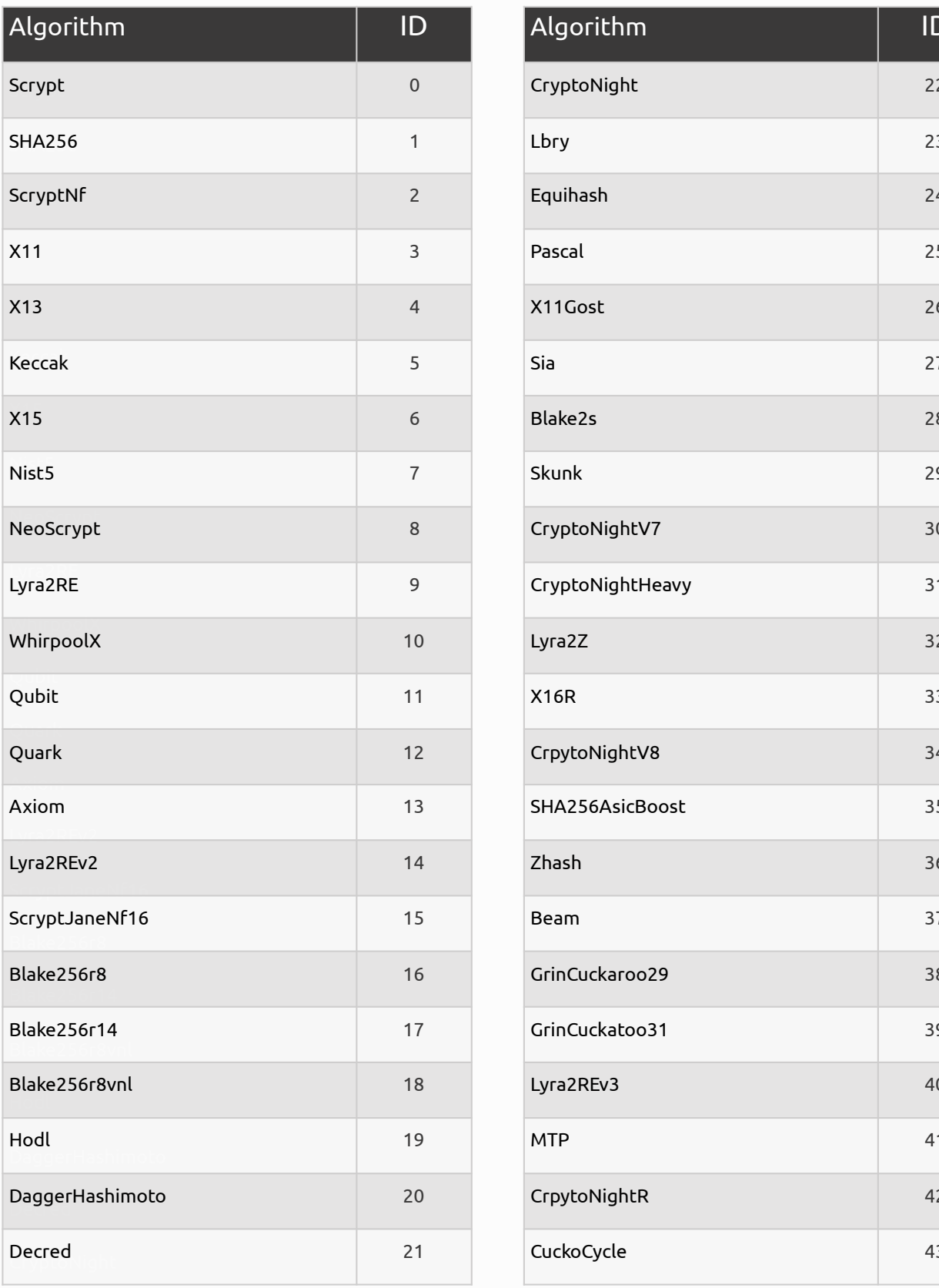

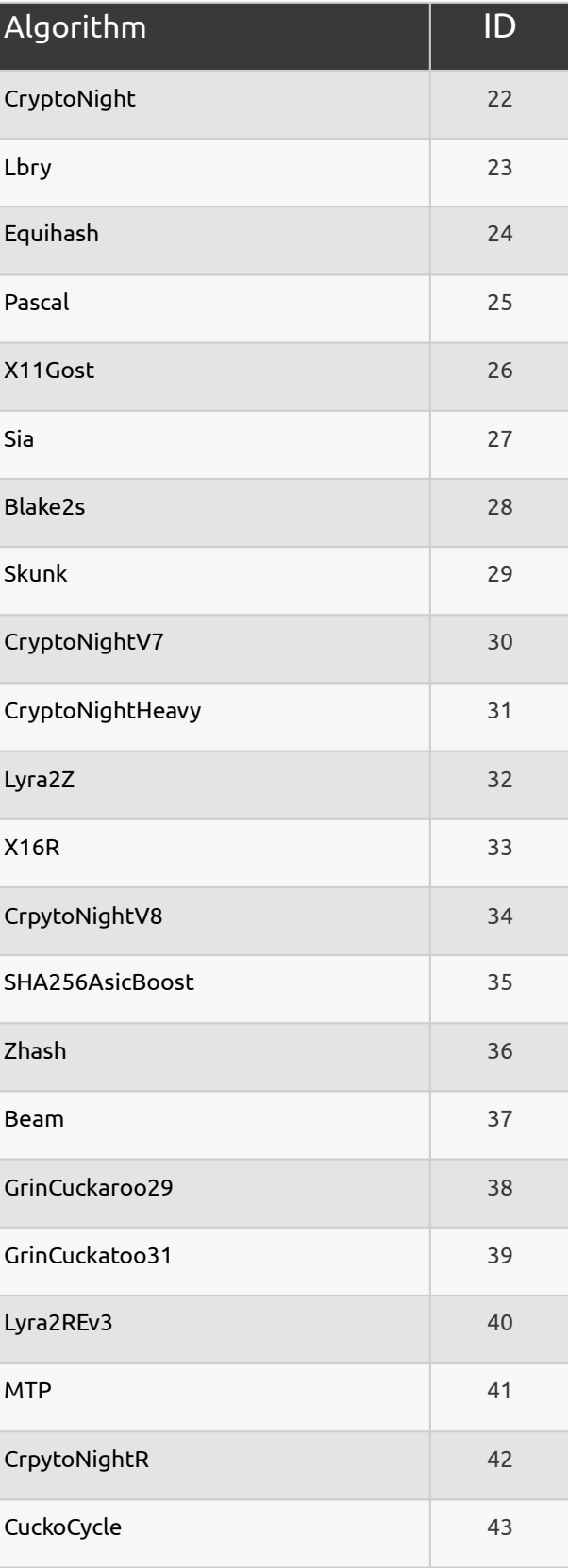

## Отчет об ошибках NiceHash OS

В данном руководстве представлена информация о том, как сообщить об ошибке, связанной с NiceHash OS.

## **ПРЕДВАРИТЕЛЬНЫЕ ТРЕБОВАНИЯ**

- Доступ к оборудованию для майнинга с запущенной системой NiceHash OS.

- Умение использовать оболочку Linux и обращаться к вашему оборудованию для майнинга локально или удаленно.

## ОТЧЕТ ОБ ОШИБКАХ

Если вы считаете, что нашли баг, о котором необходимо сообщить NiceHash, пожалуйста, опишите его как можно точнее. Также обязательно отправьте нам копию файла дампа памяти NiceHash OS, так как это очень поможет нашим разработчикам.

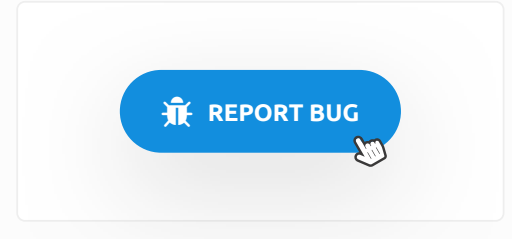

Для генерации системного файла дамп памяти доступны две команды.

nhos\_system\_dump\_save - сгенерирует системный файл дамп памяти и сохранит его на флешнакопитель.

nhos system dump push-creнерирует системный файл дамп памяти и отправит его в сетевое хранилище NiceHash.

#### **Замечание**

Если вы знакомы с операционной системой Linux, извлечение лог-файлов из вашего оборудования для майнинга должно быть довольно простой задачей. Вы можете обратиться к вашему оборудованию локально, а затем просто скопировать файлы на внешний носитель или удаленно через SFTP клиент (WinSCP, FileZilla, CyberDuck и т.п.) и таким образом получить лог-файлы.

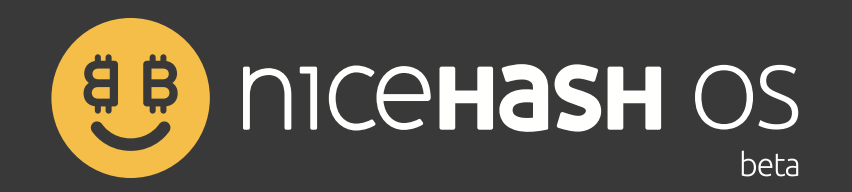

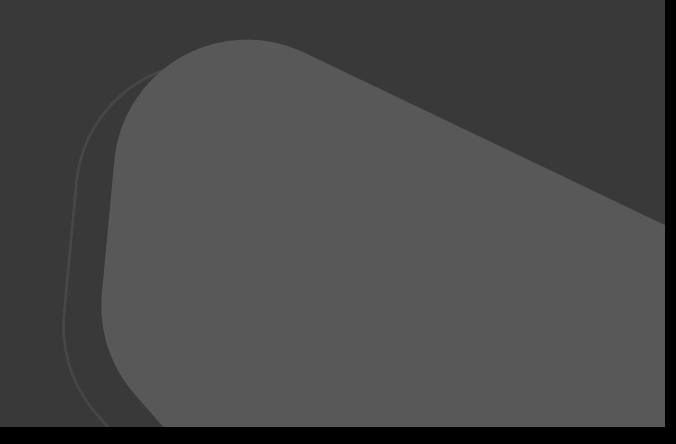